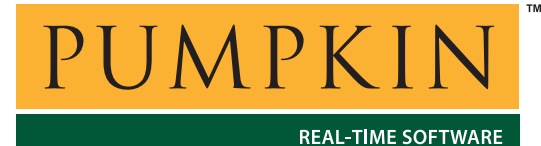

**Application Note**

**AN-20**

*750 Naples Street • San Francisco, CA 94112 • (415) 584-6360 • http://www.pumpkininc.com* 

# *Building a Salvo Application with ImageCraft's ICC430 Development Tools*

# **Introduction**

This Application Note explains how to use ImageCraft's ([http://www.imagecraft.com/\)](http://www.imagecraft.com/) ICC430 Development Tools to create a multitasking Salvo application for TI's ([http://www.ti.com/\)](http://www.ti.com/) MSP430 ultra-low-power microcontrollers.

We will show you how to build the Salvo application contained in \salvo\ex\ex1\main.c for an MSP430F149 using ICC430 v6.02. For more information on how to write a Salvo application, please see the *Salvo User Manual*.

# **Before You Begin**

If you have not already done so, install the ImageCraft ICC430 Embedded Tools. Familiarize yourself with the ICC430 IDE. You will also need an MSP430 Flash Emulation Tool (FET) for debugging. More information is available at [http://www.ti.com/sc/msp430.](http://www.ti.com/sc/msp430) 

# **Related Documents**

The following Salvo documents should be used in conjunction with this manual when building Salvo applications with ImageCraft's ICC430 Development Tools:

*Salvo User Manual Salvo Compiler Reference Manual RM-ICC430* 

# **Creating and Configuring a New Project**

Create a new ICC430 project under Project  $\rightarrow$  New. Navigate to your working directory (in this case we've chosen  $c:\temp$ ) and create a project named myex1.prj:

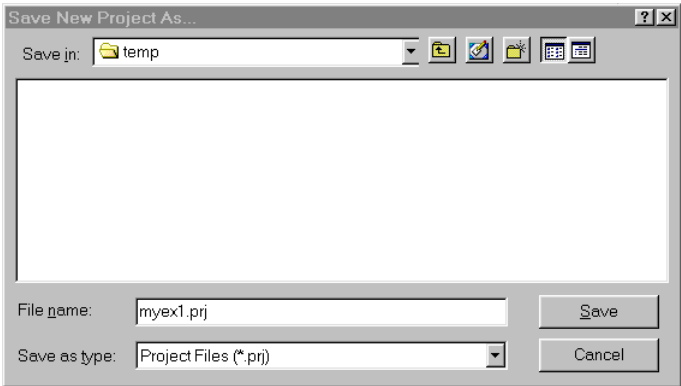

**Figure 1: Creating the New Project**

Click Save to continue. The ICC430 IDE will automatically save the project whenever you close it.

In order to manage your project effectively, we recommend that you create a set of folders for your project. They are:

Listings Salvo Configuration File Salvo Help Files Salvo Libraries Salvo Sources Sources

For each folder,<sup>1</sup> choose Add Folder... by right-clicking in the Project window, enter the desired name under Folder Name and click OK.

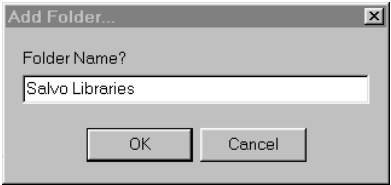

**Figure 2: Creating a Group** 

When finished, your Project Manager window should look like this:

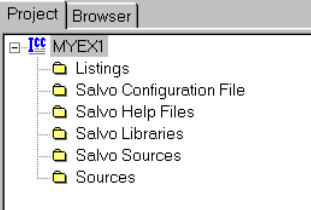

**Figure 3: Project Manager Window with Folders** 

Now let's setup the project's options for Salvo's pathnames, etc. Open the Compiler Options window by selecting Project → Options...  $\rightarrow$  Paths. Add the project's own include path and  $\simeq\simeq\frac{2}{3}$  separated by semicolons:

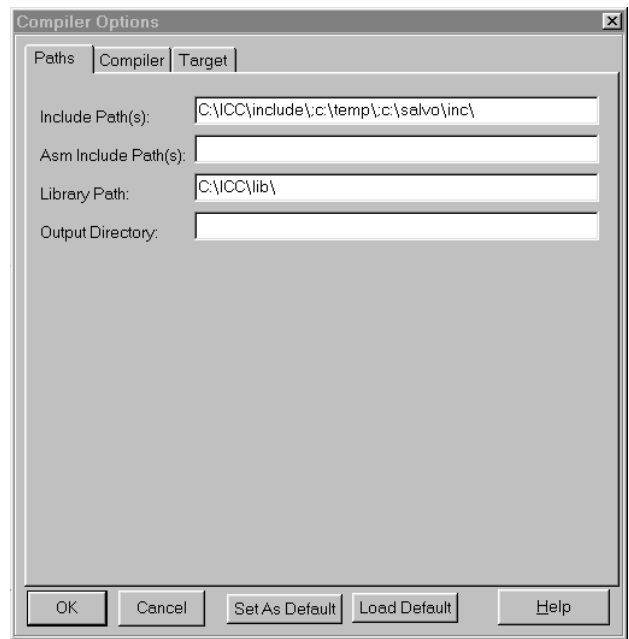

**Figure 4: ICC430 Settings – Project Include Paths** 

Next, define any symbols<sup>3</sup> you may need for your project in the Compiler Options window by selecting Compiler and entering the symbols under Macro Define(s):

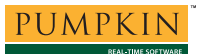

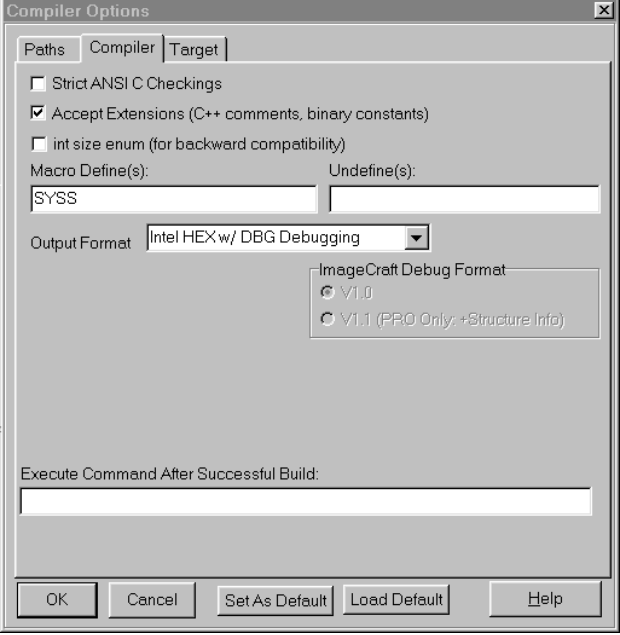

**Figure 5: ICC430 Options – Project Compiler Settings** 

Lastly, in the Compiler Options window under Target, select the appropriate Device Configuration:

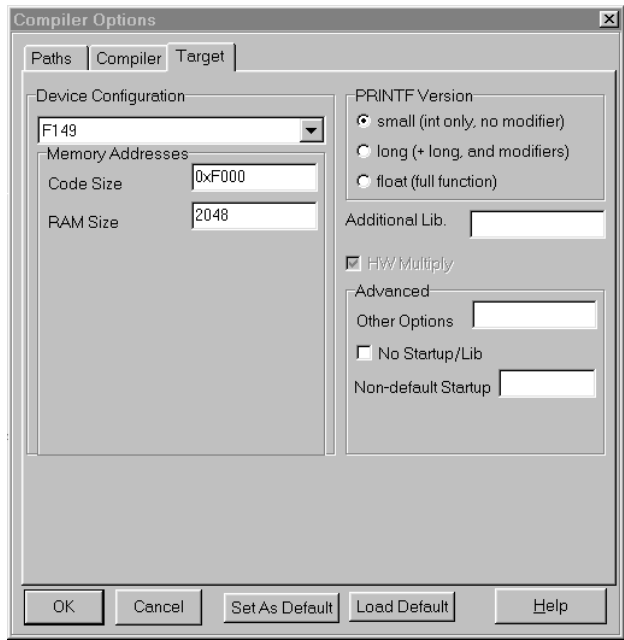

**Figure 6: ICC430 Options – Project Target Settings** 

Click OK to finish setting your project's options.

# **Adding your Source File(s) to the Project**

Now it's time to add files to your project. In the Project Manager window, select the Sources folder, right-click to choose Add Files..., choose Files of type: Source Files  $(*.c, **.s, **.h)$ , navigate to your project's directory, select your main.c and click Open. Your Add Files... window should look like this:

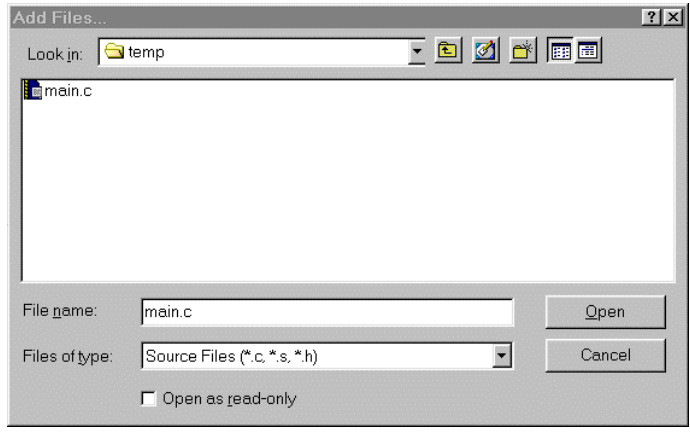

**Figure 7: Add Files … Window** 

When finished, your Project Manager window should look like this:

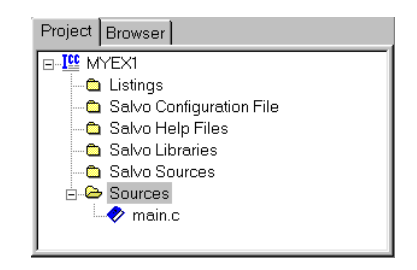

**Figure 8: Project Manager Window with Project-Specific Source Files** 

# **Adding Salvo-specific Files to the Project**

Now it's time to add the Salvo files your project needs. Salvo applications can be built by linking to precompiled Salvo libraries, or with the Salvo source code files as nodes in your project.

## **Adding a Library**

For a *library build*, a fully-featured Salvo freeware library for the MSP430 for use with ICC430 is libsficc430-a.a.<sup>4</sup> Select Project  $\rightarrow$  Options...  $\rightarrow$  Target, and under Additional Lib. enter sficc430-a:

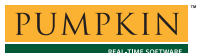

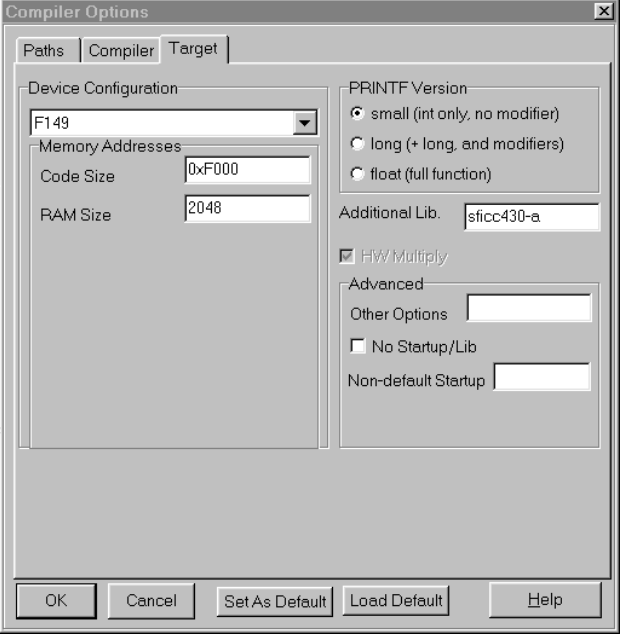

**Figure 9: Adding the Library to the Project** 

Click OK when you are finished. You can find more information on Salvo libraries in the *Salvo User Manual* and in the *Salvo Compiler Reference Manual RM-ICC430*.

### **Adding Salvo's mem.c**

Salvo library builds also require Salvo's mem.c source file as part of each project. In the Project Manager window, select the Salvo Sources folder, right-click to choose Add Files..., choose Files of type: Source Files (\*.c, \*.s, \*.h), navigate to  $\simeq$  salvo $\simeq$ c, select mem.c and click Open. Your Add Files... window should look like this:

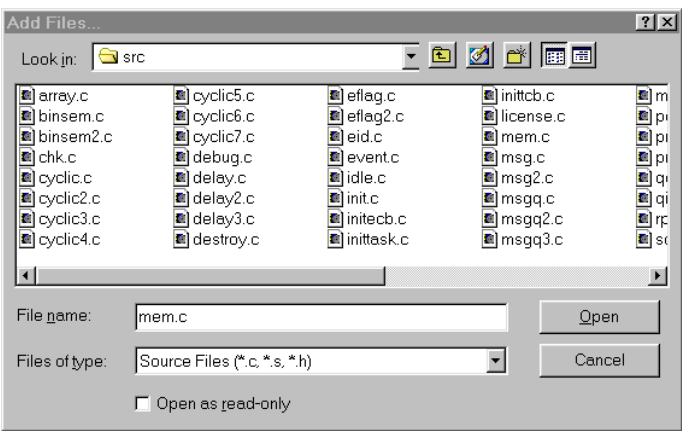

**Figure 10: Add Files … Window** 

# **The salvocfg.h Header File**

You will also need a salvocfg.h file for this project. To use the library selected in Figure 9, your salvocfg.h should contain only:

#define OSUSE\_LIBRARY TRUE #define OSLIBRARY\_TYPE OSF #define OSLIBRARY\_CONFIG OSA

#### **Listing 1: salvocfg.h for a Library Build**

Create this file and save it in your project directory, e.g. c:\temp\salvocfg.h. For convenience, add it to your project's Salvo Configuration File folder:

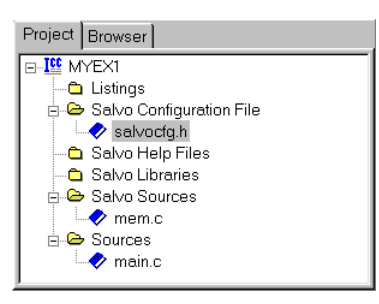

**Figure 11: Project Manager Window for Library Build** 

Proceed to *Building the Project*, below.

## **Adding Salvo Source Files**

If you have a Salvo distribution that contains source files, you can do a *source code build* instead of a library build. The application in \salvo\ex\ex1\main.c contains calls to the following Salvo user services:

```
OS_Delay() OSInit() 
OS_WaitBinSem() OSSignalBinSem() 
OSCreateBinSem() OSSched() 
OSCreateTask() OSTimer() 
OSEi()
```
You must add the Salvo source files that contain these user services, as well as those that contain internal Salvo services, to your project. The *Reference* chapter of the *Salvo User Manual* lists the source file for each user service. Internal services are in other Salvo source files. For this project, the complete list is:

```
binsem.c mem.c 
delay.c porticc430.s
event.c qins.c 
idle.c sched.c 
init.c timer.c 
inittask.c
```
*AN-20 Building a Salvo Application with ImageCraft's ICC430 Development Tools 7* 

In the Project Manager window, select the Salvo Sources folder, right-click to choose Add Files..., choose Files of type: Source Files (\*.c, \*.s, \*.h), navigate to the  $\simeq$  salvo $\simeq$  directory and select<sup>5</sup> the  $\star$ .c files listed above. Your Add Files... window should look like this:

| ? X <br>Add Files                                                                                                    |                                                                                                    |                                                                                                    |                                                                                                    |                       |
|----------------------------------------------------------------------------------------------------|----------------------------------------------------------------------------------------------------|----------------------------------------------------------------------------------------------------|----------------------------------------------------------------------------------------------------|-----------------------|
| Look in:                                                                                                    | src                                                                                                    |                                                                                                    | - 8 0 6 6 6                                                                                                    |                       |
| <b>E</b> inittask.c<br><b>E</b> inittcb.c<br><b>E</b> intvl.c<br><b>E</b> license.c<br><b>E</b> mem.c<br><b>E</b> msq.c<br><b>E</b> msq2.c<br><b>E</b> msgg.c | <b>M</b> msqq2.c<br><mark>:</mark> ∎msqq3.c<br><b>E</b> prio.c<br><b>E</b> prio2.c<br><b>E</b> qdel.c<br><b>i</b> qins.c<br><b>E</b> rpt.c<br><b>E</b> sched.c | <b>B</b> sem.c<br>sem2.c<br><b>B</b> stop.c<br><b>a</b> task.c<br><b>i</b> atask2.c<br><b>E</b> stask3.c<br><b>E</b> stask4.c<br><b>Matask5.c</b> | <b>E</b> stask6.c<br><b>E</b> task7.c<br><b>M</b> ick.c<br><mark>i</mark> ⊠tid.c<br><b>E</b> timer.c<br><b>Butil</b> .c<br><b>M</b> ver.c<br>al porticc430.s |                       |
| $\blacktriangleleft$                                                                                                    |                                                                                                    |                                                                                                    |                                                                                                    | $\blacktriangleright$ |
| File name:                                                                                                    | "porticc430.s" "delay.c" "event.c" "init.c" "inittask.c"<br>Qpen                                                                                               |                                                                                                    |                                                                                                    |                       |
| Files of type:                                                                                                    | Source Files (*.c. *.s. *.h)                                                                                                    |                                                                                                    |                                                                                                    | Cancel                |
|                                                                                                    | Open as read-only                                                                                                    |                                                                                                    |                                                                                                    |                       |

**Figure 12: Adding Salvo Source Files to the Project** 

Click Open when finished.

### **The salvocfg.h Header File**

You will also need a salvocfg.h file for this project. Configuration files for source code builds are quite different from those for library builds (see Listing 1, above). For a source code build, the salvocfg.h for this project contains only:

#define OSBYTES\_OF\_DELAYS 1 #define OSENABLE\_IDLING\_HOOK TRUE #define OSENABLE\_BINARY\_SEMAPHORES TRUE #define OSEVENTS 1 #define OSTASKS 3

#### **Listing 2: salvocfg.h for a Source Code Build**

Create this file and save it in your project directory, e.g. c:\temp\salvocfg.h. For convenience, add it to your project's Salvo Configuration File folder:

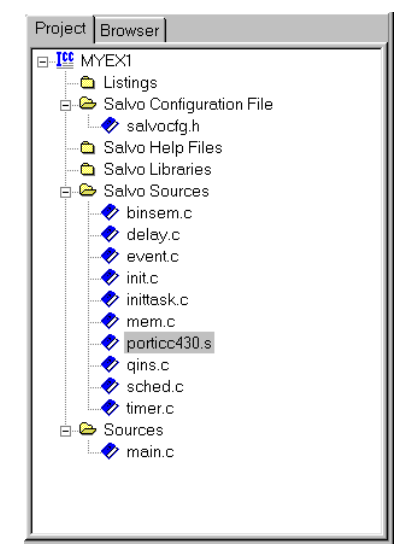

**Figure 13: Project Manager Window for a Source-Code Build** 

**Tip** The advantage of placing the various project files in the groups shown above is that you can quickly navigate to them and open them for viewing, editing, etc.

# **Building the Project**

For a successful compile, your project must also include a header file (e.g. #include  $\langle msp430x14x.h \rangle$ ) for the particular chip you are using. Normally, this is included in each of your source files (e.g. main.c), or in a header file that's included in each of your source files (e.g. main.h).

With everything in place, you can now build the project using Project  $\rightarrow$  Make Project or Project  $\rightarrow$  Rebuild All. The IDE's status window will reflect the ICC430 command lines:

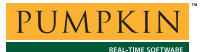

C:\ICC\BIN\imakew -f myex1.mak icc430 -c -IC:\ICC\include\ -Ic:\temp\ –Ic:\salvo\inc\ -e -DSYSS -l -g -Wf-hwmult C:\salvo\src\binsem.c icc430 -c -IC:\ICC\include\ -Ic:\temp\ –Ic:\salvo\inc\ -e -DSYSS -l -g -Wf-hwmult C:\salvo\src\delay.c icc430 -c -IC:\ICC\include\ -Ic:\temp\ –Ic:\salvo\inc\ -e -DSYSS -l -g -Wf-hwmult C:\salvo\src\event.c  $icc430 -c -IC:\ICC\include{} -Ic:\temp\ -Ic:\salvo\inc\ -e$ -DSYSS -l -g -Wf-hwmult C:\salvo\src\init.c icc430 -c -IC:\ICC\include\ -Ic:\temp\ –Ic:\salvo\inc\ -e -DSYSS -l -g -Wf-hwmult C:\salvo\src\inittask.c icc430 -c -IC:\ICC\include\ -Ic:\temp\ –Ic:\salvo\inc\ -e -DSYSS -l -g -Wf-hwmult C:\salvo\src\mem.c icc430 -c -IC:\ICC\include\ -Ic:\temp\ –Ic:\salvo\inc\ -e -DSYSS -1 -g -Wf-hwmult C:\salvo\src\porticc430.s icc430 -c -IC:\ICC\include\ -Ic:\temp\ –Ic:\salvo\inc\ -e -DSYSS -1 -g -Wf-hwmult C:\salvo\src\qins.c icc430 -c -IC:\ICC\include\ -Ic:\temp\ –Ic:\salvo\inc\ -e -DSYSS -l -g -Wf-hwmult C:\salvo\src\sched.c icc430 -c -IC:\ICC\include\ -Ic:\temp\ –Ic:\salvo\inc\ -e -DSYSS -l -g -Wf-hwmult C:\salvo\src\timer.c icc430 -c -IC:\ICC\include\ -Ic:\temp\ –Ic:\salvo\inc\ -e -DSYSS -l -g -Wf-hwmult C:\temp\main.c icc430 -o myex1 -LC:\ICC\lib\ -g -blit:0x1000.0xFFDF -bdata:0x200.0x0A00 -dram\_end:0x0A00 -fintelhex @myex1.lk -lsficc430-a Done.

#### **Listing 3: Build Results for A Successful Source-Code Build**

The map (\*.mp) file located in the project's directory contains address, symbol and other useful information:<sup>6</sup>

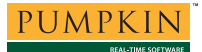

# **Application Note**

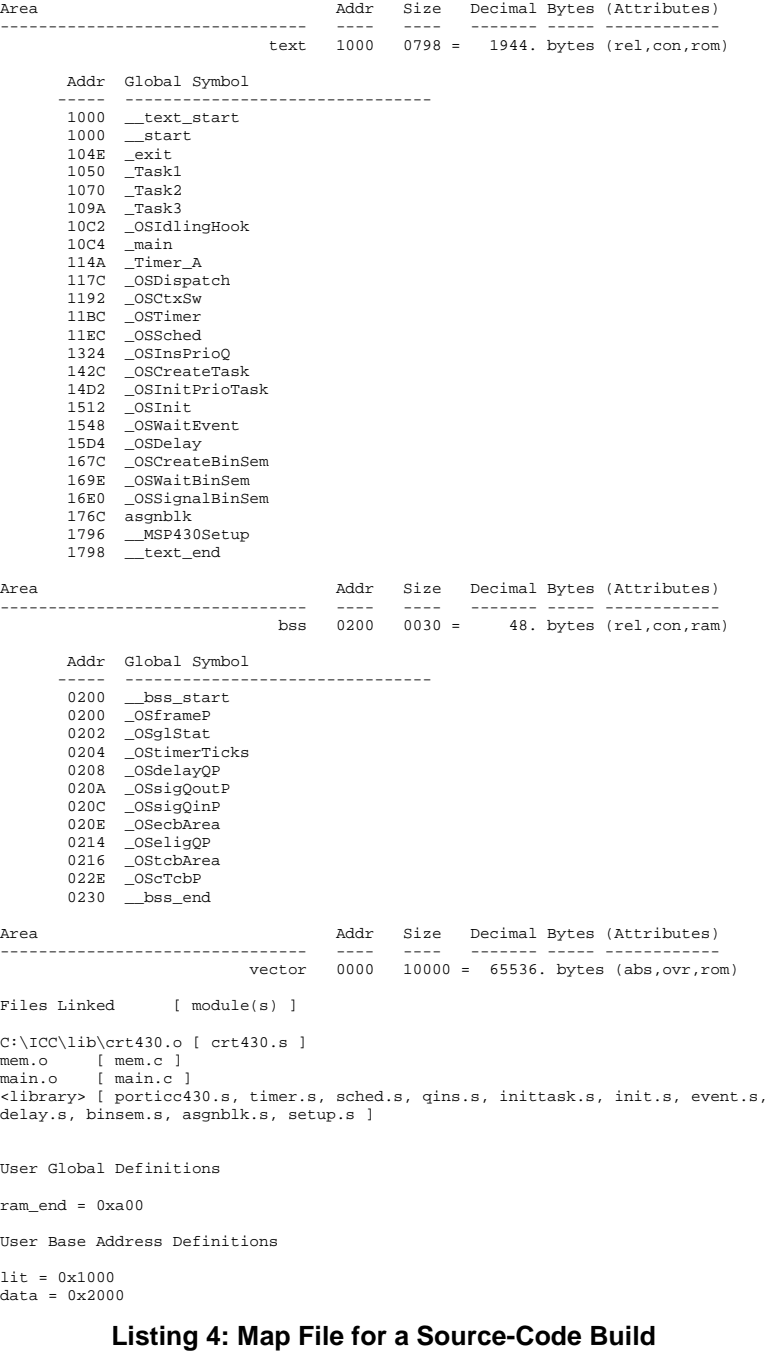

**Note** The ICC430 projects supplied in the Salvo for TI's MSP430 distributions contain additional help files in each project's Salvo Help Files group.

# **Using the Browser**

By selecting the Intel HEX w/DBG Debugging output format (see Figure 5), ICC430 will build debug information for your project that can be used by the IDE's Browser:

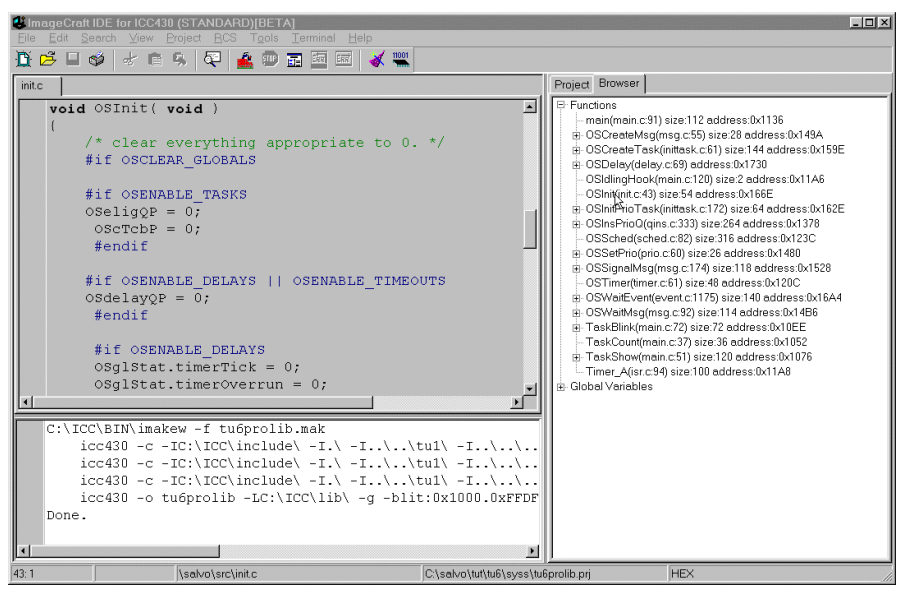

**Figure 14: Browsing at the Source-Code Level** 

By double-clicking in the Browser on the function of interest, the source code that contains the function will be displayed in the Editors window. This works with any source code (project- or Salvo-specific), and also with the i-option Salvo libraries that include debugging information.

# **Testing the Application**

You can test and debug this application using the Flash Emulation Tool. The NoICE 430 Remote Debugger ([http://www.noicedebugger.com\) l](http://www.noicedebugger.com/)aunches when you choose Tools  $\rightarrow$  NoICE430 Debugger. The NoICE430 debugger supports breakpoints, watch windows, mixed source/disassembly display, etc.

**Tip** When using NoICE430, be sure to select Files of type: ImageCraft DBG files when loading the application into your target. This will ensure that debug info is available to the debugger.

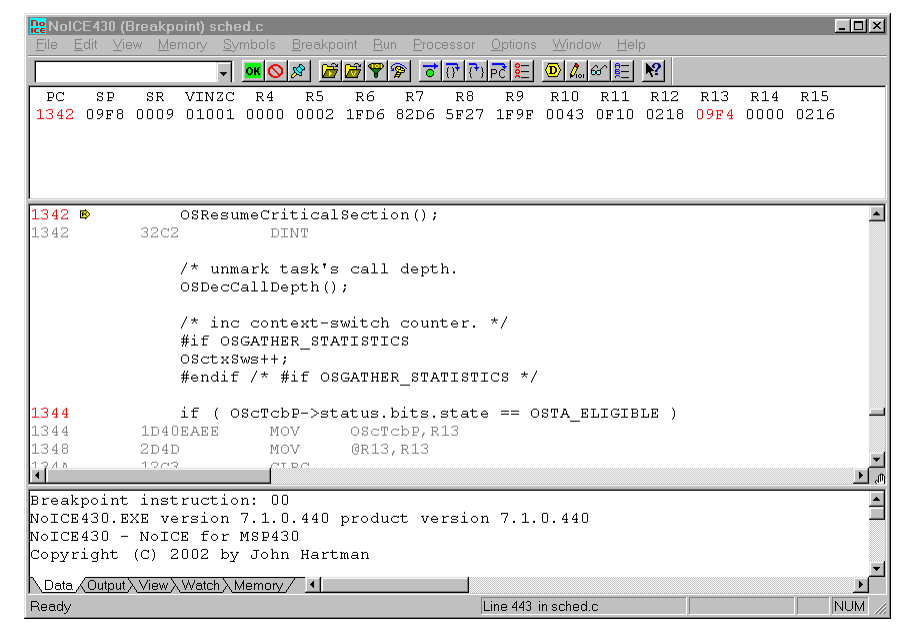

**Figure 15: Testing a Salvo Application in NoICE430** 

**Tip** When debugging with NoICE430, the project's map (\*.mp) file and listing (\*.lst) files are very useful because they list the addresses of functions and variables in ROM and RAM. This information can be used in the monitor program to set breakpoints, display memory, better understand trace results, etc.

**Note** ICC430 can create generate debugging info via the  $-g$ command-line option. Only applications built from the Salvo source code or a Salvo Pro library enable you to step through Salvo services (e.g. OSCreateBinSem()) at the source code level when using an external debugger. Regardless of how you build your Salvo application, you can always step through your own C and assembly code with ICC430's output.

Alternatively, you can download your project to the FET using Tools  $\rightarrow$  Flash Downloader, browsing for the hex file and then clicking on Program FLASH. This will enable you to program your target system and run your application, but no ICE-like debugging facilities are provided.

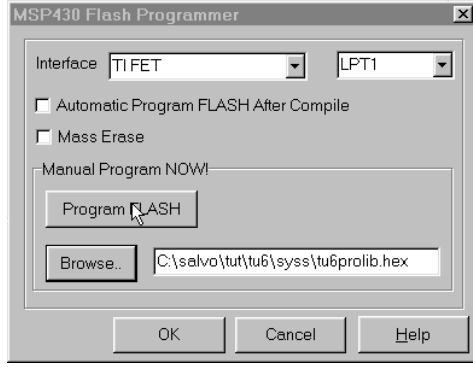

**Figure 16: Programming via Flash Programmer** 

# **Troubleshooting**

## **Cannot find and/or read include file(s)**

If you fail to add \salvo\inc to the project's include paths (see Figure 4) the compiler will generate an error like this one:

```
!E D:\salvo\src\event.c(30): Could not find 
include file "salvo.h"
```
#### **Figure 17: Compiler Error due to Missing \salvo\inc Include Path**

By adding  $\succeq$  salvo $\iota$  to the project's include path, you enable the compiler to find the main Salvo header file salvo.h, as well as other included Salvo header files.

If you fail to add the project's own directory to the project's include paths (see Figure 4) the compiler will generate an error like this one:

!E c:/salvo/inc/salvo.h(292): D:\salvo\src\delay.c(27): Could not find include file "salvocfg.h"

#### **Figure 18: Compiler Error due to Missing Project Include Path**

By adding the project's own directory to the project's include path, you enable the compiler to find the project-specific header file salvocfg.h.

### **Unable to Communicate with FET**

Be sure to set<sup>7</sup> the mode of your computer's parallel (LPT) port to ECP (instead of bi-directional, SPP or EPP), or else NOICE430 and the FLASH Downloader are likely to fail.

### **Application Crashes After Changing Processor Type**

Remember to #include the appropriate header file for your MSP430 variant (see to *Building the Project*, above). While the common SFR locations are consistent across the entire MSP430 family, the interrupt vectors are not. Therefore mainline code may work correctly, but the application will crash if interrupt vectors are not in the right locations.

#### **Cannot Resolve Location of Salvo Source Files**

The Salvo Pro libraries with embedded debug information (ioption) reference the salvo source files in their default location,  $\simeq$  \salvo \src. If you have placed these files in an alternate location and you want to use debugging information, you can edit the library files and change the pathnames that reference Salvo source files. An automated method (e.g. a perl script) is recommended.

## **Example Projects**

Example projects for the ICC430 Development Tools are found in the  $\succeq\text{tut}\tut-\text{sys}$  directories. The include path for each of these projects includes \salvo\tut\tu1\syss, and each project defines the SYSS symbol.

Complete projects using Salvo freeware libraries are contained in the project files  $\succeq\text{tut}\tut\tau-6\sys\tau-6$ lite.prj. These projects also define the MAKE\_WITH\_FREE\_LIB symbol.

Complete projects using Salvo standard libraries are contained in the project files \salvo\tut\tu1-6\syss\tu1-6le.prj. These projects also define the MAKE\_WITH\_STD\_LIB symbol.

Complete projects using Salvo standard libraries with embedded debugging information are contained in the project files \salvo\tut\tu1-6\syss\tu1-6prolib.prj. These projects also define the MAKE\_WITH\_STD\_LIB symbol.

Complete projects using Salvo source code are contained in the project files \salvo\tut\tu1-6\syss\tu1-6pro.prj. These projects also define the MAKE\_WITH\_SOURCE symbol.

You can Ctrl-select multiple files at once.

 $\overline{a}$ 

- 6 We recommend that you add the project's map file to your project's Listings  $7 \qquad \text{group.}$
- This is usually done in the computer's BIOS.

<sup>1</sup> Since folders cannot be deleted, you should rename the default Files, Headers and Documents folders to Listings, Salvo Configuration File and Salvo Help Files, respectively.

ICC430 also supports pathnames relative to the project's home directory. Using relative pathnames is recommended, as it makes a project much more  $\frac{1}{3}$  portable.

This Salvo project supports a wide variety of targets and compilers. For use with ICC430 Development Tools, it requires the SYST defined symbol, as well as the symbols MAKE\_WITH\_FREE\_LIB or MAKE\_WITH\_STD\_LIB for library builds. When you write your own projects, you may not require any symbols.

This Salvo Lite library contains all of Salvo's basic functionality. The corresponding Salvo LE and Pro libraries are libslicc430-a.a and 1ibslicc430ia.a, respectively.